MAKE THE WORLD SEE

# Milestone Systems

XProtect® DLNA Server 2023 R2

Manual do administrador

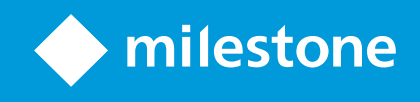

## **Índice**

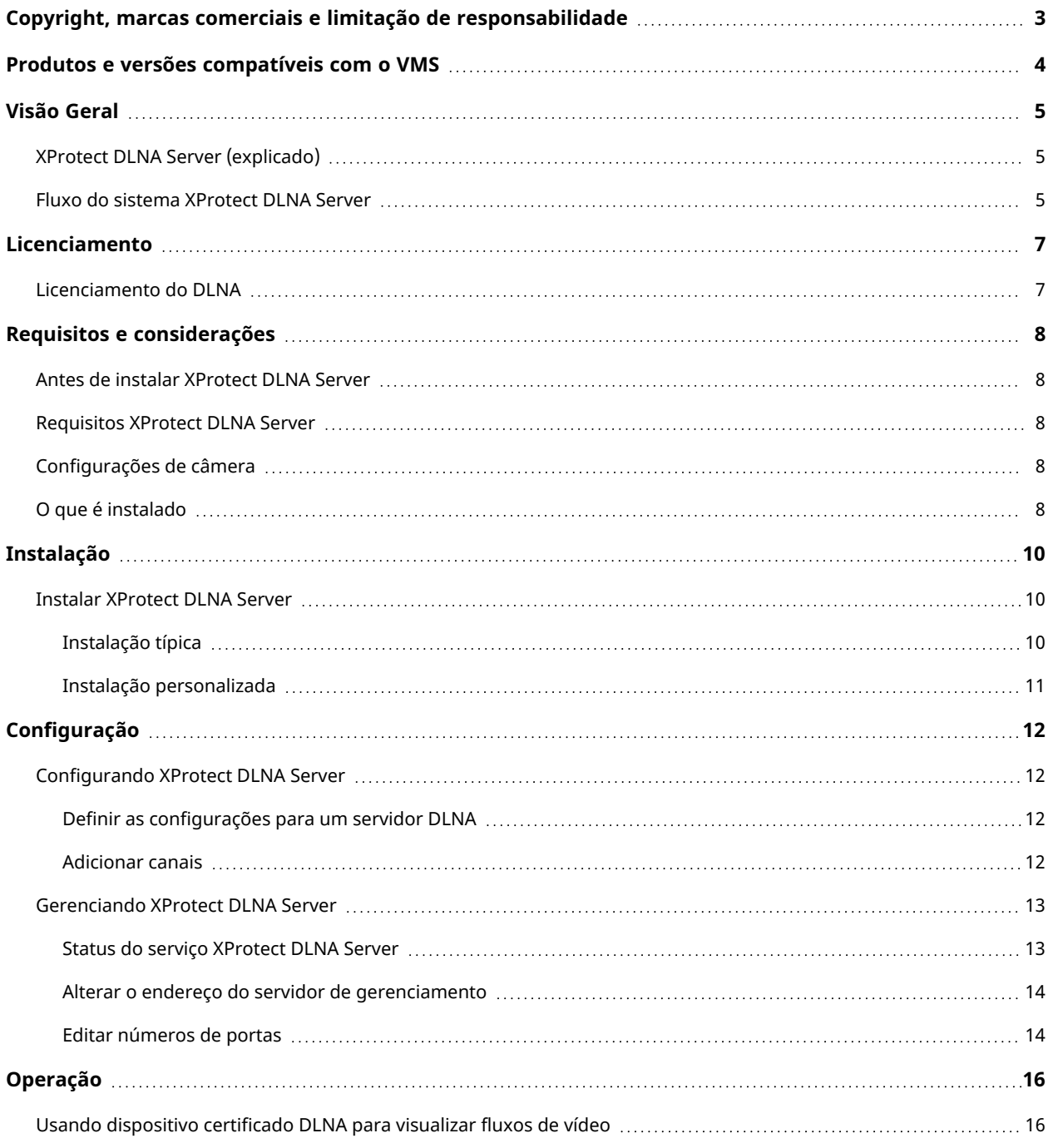

## <span id="page-2-0"></span>**Copyright, marcas comerciais e limitação de responsabilidade**

Copyright © 2023 Milestone Systems A/S

#### **Marcas comerciais**

XProtect é uma marca registrada de Milestone Systems A/S.

Microsoft e Windows são marcas comerciais registradas da Microsoft Corporation. App Store é uma marca de serviço da Apple Inc. Android é uma marca comercial da Google Inc.

Todas as outras marcas comerciais mencionadas neste documento pertencem a seus respectivos proprietários.

#### **Limitação de responsabilidade**

Este texto destina-se apenas a fins de informação geral, e os devidos cuidados foram tomados em seu preparo.

Qualquer risco decorrente do uso destas informações é de responsabilidade do destinatário e nenhuma parte deste documento deve ser interpretada como alguma espécie de garantia.

Milestone Systems A/S reserva-se o direito de fazer ajustes sem notificação prévia.

Todos os nomes de pessoas e organizações utilizados nos exemplos deste texto são fictícios. Qualquer semelhança com organizações ou pessoas reais, vivas ou falecidas, é mera coincidência e não é intencional.

Este produto pode fazer uso de software de terceiros, para os quais termos e condições específicos podem se aplicar. Quando isso ocorrer, mais informações poderão ser encontradas no arquivo 3rd\_party\_software\_ terms\_and\_conditions.txt localizado em sua pasta de instalação do sistema Milestone.

## <span id="page-3-0"></span>**Produtos e versões compatíveis com o VMS**

Este manual descreve os recursos suportados pelos seguintes produtos VMS XProtect:

- XProtect Corporate
- XProtect Expert
- XProtect Professional+
- XProtect Express+
- XProtect Essential+

Milestone testa os recursos descritos neste manual com os produtos VMS XProtect mencionados acima na versão de lançamento atual e nas duas versões de lançamento anteriores.

Se os novos recursos forem compatíveis apenas com a versão de lançamento atual e não por quaisquer versões de lançamento anteriores, você pode encontrar informações sobre isso nas descrições dos recursos.

Você pode encontrar a documentação para clientes e complementos XProtect compatíveis com os produtos VMS XProtect retirados mencionados abaixo na página de download da Milestone [\(https://www.milestonesys.com/downloads/\)](https://www.milestonesys.com/downloads/).

- XProtect Enterprise
- XProtect Professional
- XProtect Express
- XProtect Essential

## <span id="page-4-1"></span><span id="page-4-0"></span>**Visão Geral**

### **XProtect DLNA Server (explicado)**

DLNA (Digital Living Network Alliance) é um padrão de conexão de dispositivos multimídia. Os fabricantes de produtos eletrônicos certificam seus produtos pelo DLNA para assegurar a interoperabilidade entre diferentes fornecedores e dispositivos, habilitando-os, assim, a distribuir conteúdo de vídeo.

Monitores e TVs públicos frequentemente têm certificação DLNA e estão conectados a uma rede. Eles podem verificar a rede em busca de conteúdo de mídia, conectar-se ao dispositivo e solicitar um fluxo de mídia para seu reprodutor de mídia incorporado. O XProtect DLNA Server pode ser descoberto por certos dispositivos certificados para DLNA e fornecer fluxos de vídeo ao vivo de câmeras selecionadas a dispositivos certificados para DLNA com um reprodutor de mídia.

Ì

Os dispositivos DLNA têm um atraso do vídeo ao vivo de 1 a 10 segundos. Isso é causado por diferentes tamanhos de armazenamento em buffer nos dispositivos.

<span id="page-4-2"></span>O XProtect DLNA Server deve estar conectado à mesma rede que o sistema XProtect e o dispositivo DLNA deve estar conectado à mesma rede que o XProtect DLNA Server.

### **Fluxo do sistema XProtect DLNA Server**

O XProtect DLNA Server é constituído pelos seguintes componentes:

- XProtect DLNA Server
- XProtect DLNA Server O plug-in admin de 64 bits para o Management Client

A ilustração a seguir mostra uma visualização detalhada da interoperabilidade entre um dispositivo DLNA e o XProtect DLNA Server no sistema XProtect.

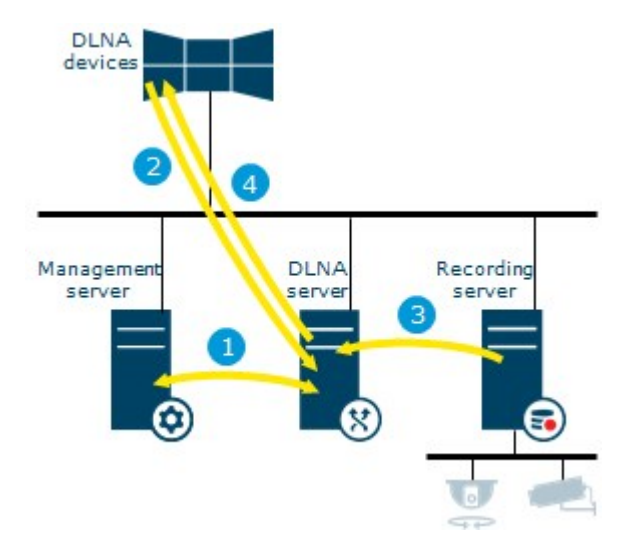

- 1. Durante a inicialização do serviço XProtect DLNA Server, o XProtect DLNA Server se conecta ao servidor de gerenciamento para autorizar a si mesmo com as credenciais fornecidas. Após a autorização, o XProtect DLNA Server é iniciado e fica pronto para enviar fluxos de vídeo H.264 das câmeras para os dispositivos DLNA.
- 2. Um dispositivo DLNA conecta-se ao sistema XProtect por meio do XProtect DLNA Server e solicita um fluxo de vídeo ao vivo da câmera. Para fazer isso, o dispositivo DLNA necessita do endereço IP ou do nome do domínio (domínio/nome do host) do servidor onde o XProtect DLNA Server está instalado, e o número da porta do DLNA. Isso é feito automaticamente pelo protocolo UPnP.
- 3. O XProtect DLNA Server recupera o fluxo de vídeo da câmera solicitada a partir do servidor de gravação.
- 4. O XProtect DLNA Server envia o fluxo de vídeo ao vivo da câmera solicitada por meio de fluxo HTTP para o dispositivo DLNA.

Apenas fluxos de câmeras codificadas H.264 são compatíveis. Se uma câmera permitir múltiplos fluxos, somente o fluxo padrão é enviado.

## <span id="page-6-1"></span><span id="page-6-0"></span>**Licenciamento**

### **Licenciamento do DLNA**

A XProtect DLNA Server não requer licenças adicionais. Você pode fazer download e instalar o software gratuitamente a partir da página web de instalação do administrador do servidor de gerenciamento.

## <span id="page-7-1"></span><span id="page-7-0"></span>**Requisitos e considerações**

### **Antes de instalar XProtect DLNA Server**

Quando instalar o XProtect DLNA Server, você instalará um servidor e um plug-in para o Management Client. Esses componentes habilitam você a adicionar canais DLNA e fornecer vídeo a dispositivos DLNA.

E possível instalar e adicionar vários servidores DLNA a seu sistema XProtect. Vários dispositivos DLNA podem conectar-se a cada servidor DLNA. Isso aumenta a carga na rede e pode afetar o desempenho. Para reduzir a utilização global dos recursos da rede no computador que executa o servidor de gerenciamento, instale o XProtect DLNA Server em um computador separado.

## $\overline{\mathscr{S}}$

A instalação requer uma reinicialização do serviço Event Server e Management Client

<span id="page-7-2"></span>A Milestone recomenda que você cumpra a preparação descrita nas próximas seções antes de iniciar efetivamente a instalação.

## **Requisitos XProtect DLNA Server**

O computador no qual você deseja instalar o componente XProtect DLNA Server tem estes requisitos:

- Conectado à mesma rede que o sistema XProtect
- <sup>l</sup> Acesso ao servidor de gerenciamento
- Microsoft® .NET Framework 4.7 ou superior instalado

<span id="page-7-3"></span>Para obter informações sobre os requisitos mínimos do sistema para os vários aplicativos VMS e componentes do seu sistema, acesse o site do Milestone [\(https://www.milestonesys.com/systemrequirements/\)](https://www.milestonesys.com/systemrequirements/).

## **Configurações de câmera**

Verifique as configurações da câmera recomendadas no Management Client:

- Quadros por segundo: 25 (ou mais)
- <sup>l</sup> Máximo de quadros entre os quadros-chave: **25** (mesmo valor dos quadros por segundo)
- <sup>l</sup> Resolução: **1920x1080**
- <span id="page-7-4"></span><sup>l</sup> Modo de controle da taxa de bits: **Taxa de bits constante**

### **O que é instalado**

Durante a instalação, os seguintes componentes são instalados:

- XProtect DLNA Server Admin Plug-in
- XProtect DLNA Server que inclui:
	- XProtect DLNA Server Manager que está em execução e acessível a partir da área de notificação do servidor com XProtect DLNA Server instalado
	- Serviço XProtect DLNA Server

A instalação também faz o seguinte:

 $\mathscr{L}$ 

- Registra e inicia o serviço XProtect DLNA Server
- · Inicia o X XProtect DLNA Server Manager, que está disponível na área de notificação do Windows no servidor onde o XProtect DLNA Server está instalado

O plug-in está disponível no nó **Servidores** no Management Client. Isso acontece automaticamente quando você usa um método de instalação **Típica**. Se usar um método de instalação **Personalizado**, você poderá instalá-lo em uma etapa posterior da instalação.

## <span id="page-9-1"></span><span id="page-9-0"></span>**Instalação**

#### **Instalar XProtect DLNA Server**

Para acessar a página da instalação:

- 1. Efetue o login no computador onde você desejar instalar o XProtect DLNA Server e abra um navegador de Internet.
- 2. Digite o seguinte URL no seu navegador: *http://[endereço do servidor de gerenciamento]/installation/admin*

[endereço do servidor de gerenciamento] é o endereço IP ou nome do host do servidor de gerenciamento.

- 3. Selecione **Todos os idiomas** abaixo do **Instalador do Servidor DLNA**.
- 4. Clique em **Salvar** para salvar o instalador em algum lugar apropriado e execute-o aqui ou clique em **Executar** para executá-lo diretamente na página da web.

Execute o instalador:

- 1. Aceite todos os avisos e selecione o idioma que deseja usar. Clique em **Continuar**.
- 2. Leia e aceite o contrato de licença. Clique em **Continuar**.
- 3. Selecione o tipo de instalação, conforme descrito abaixo:
	- <sup>l</sup> Em um sistema de computador único, selecione **Típica**
	- <sup>l</sup> Em um sistema distribuído, selecione **Personalizada**

#### <span id="page-9-2"></span>**Instalação típica**

- 1. Para instalar todos os componentes do XProtect DLNA Server em um computador e aplicar as configurações padrão, clique em **Típica**.
	- <sup>l</sup> Verifique se o login com **Serviço de rede** ou uma conta de usuário de domínio com **Nome de usuário** e **Senha** está correto
	- **•** Clique em **Continuar**

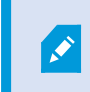

Para alterar ou editar as credenciais da conta de serviço posteriormente, você terá que reinstalar o XProtect DLNA Server.

2. Especifique a URL ou endereço IP e o número da porta do servidor de gerenciamento primário. A porta padrão é 80. Se você omitir o número da porta, o sistema utilizará a porta 80. Em seguida, clique em **Continuar**.

3. Selecione a localização do arquivo e o idioma do produto e clique em **Instalar**.

Quando a instalação estiver concluída, uma lista de componentes instalados será exibida. Clique em **Fechar**.

<span id="page-10-0"></span>4. Reinicie o serviço Event Server e, em seguida, o Management Client.

#### **Instalação personalizada**

- 1. Para instalar os componentes do XProtect DLNA Server em computadores separados, clique em **Personalizar**.
- 2. Para instalar o servidor, marque a caixa de seleção do **XProtect DLNA Server** e clique em **Continuar**.
- 3. Estabeleça uma conexão para o servidor de gerenciamento especificando o seguinte:
	- <sup>l</sup> Verifique se o login com **Serviço de rede** ou uma conta de usuário de domínio com **Nome de usuário** e **Senha** está correto. Em seguida, clique em **Continuar**.

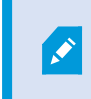

Para alterar ou editar as credenciais da conta de serviço posteriormente, você terá que reinstalar o XProtect DLNA Server.

- <sup>l</sup> Especifique a URL ou endereço IP e o número da porta do servidor de gerenciamento primário e as portas de conexão para a comunicação com o XProtect DLNA Server:
	- A porta padrão é 80. Se você omitir o número da porta, o sistema utilizará a porta 80
	- <sup>l</sup> O número de porta padrão são: Vídeo DLNA **9200** e dispositivo DLNA **9100**

Clique em **Continuar**.

4. Selecione a localização do arquivo e o idioma do produto e clique em **Instalar**.

Quando a instalação estiver concluída, uma lista de componentes instalados será exibida.

- 5. Clique em **Fechar** e, então, instale o plug-in XProtect DLNA Server no computador onde o Management Client está instalado. Para instalar o plug-in, execute o instalador novamente no computador, selecione **Personalizar** e selecione o plug-in.
- 6. Reinicie o serviço Event Server e, em seguida, o Management Client.

## <span id="page-11-1"></span><span id="page-11-0"></span>**Configuração**

### **Configurando XProtect DLNA Server**

Depois que você instalar o XProtect DLNA Server, o serviço XProtect DLNA Server será executado e o ícone da bandeja DLNA Server Manager na área de notificação ficará verde. O próximo passo é disponibilizar as câmeras para o XProtect DLNA Server.

#### <span id="page-11-2"></span>**Definir as configurações para um servidor DLNA**

Para dar a um dispositivo DLNA acesso a seu XProtect VMS, siga estas etapas:

- 1. Abra o Management Client.
- 2. Expanda **Servidores**, selecione **Servidores DLNA** e, então, seleciona o servidor DLNA que você acabou de adicionar.

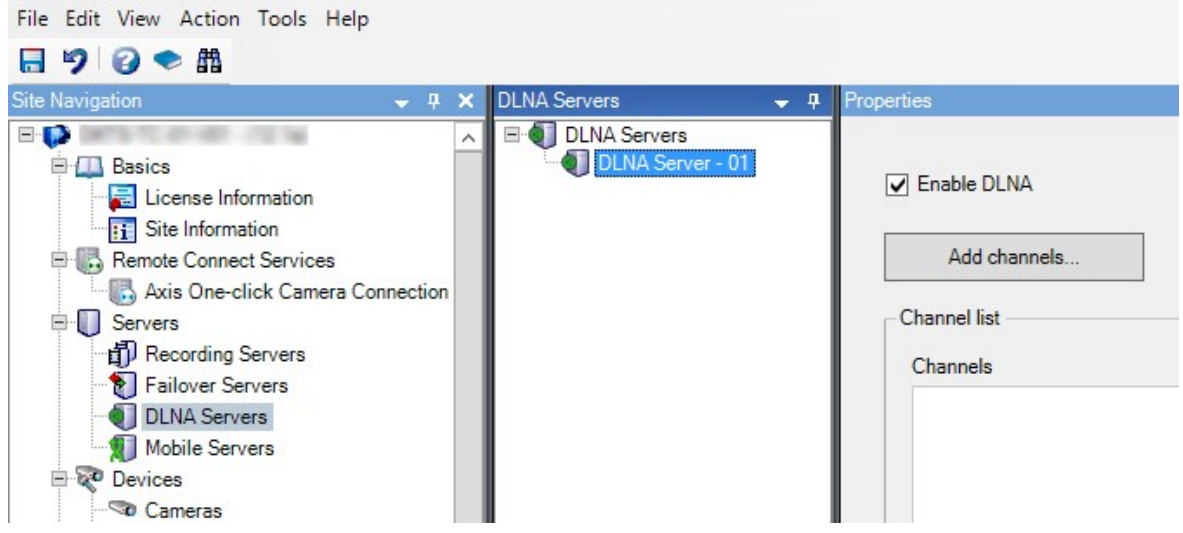

- 3. Para renomear o servidor, clique com o botão direito do mouse em Servidor DLNA e selecione **Renomear**. O nome que você digitar será o nome que os dispositivos DLNA descobrirão durante uma verificação do conteúdo disponível da mídia.
- 4. Na guia **Propriedades**, a caixa de seleção **Ativar DLNA** é selecionada por padrão. Desmarque a caixa de seleção se desejar desativar a disponibilidade do DLNA.

#### <span id="page-11-3"></span>**Adicionar canais**

Os dispositivos DLNA descobrem os canais definidos em seu sistema XProtect. Existem diferentes tipos de canais DLNA aos quais você pode atribuir uma câmera:

- <sup>l</sup> Câmera única: Uma câmera por canal
- <sup>l</sup> Carrossel: Múltiplas câmeras por canal. O canal alterna entre as câmeras selecionadas em um intervalo de tempo definido
- <sup>l</sup> Baseado em regras: Uma ou várias câmeras por canal. As câmeras são definidas ou removidas do canal baseado em regras, com base em eventos

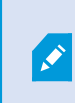

Para adicionar um canal baseado em regra, é preciso instalar o Servidor DLNA na mesma máquina em que o Servidor de eventos está instalado. Após a instalação ser concluída, será preciso reiniciar o Servidor de eventos.

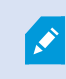

Após criar o canal você precisa criar novas regras em **Regras** para mostrar as câmeras nesse canal.

Para selecionar as câmeras disponíveis para os dispositivos DLNA, siga as seguintes etapas:

- 1. Clique no botão **Adicionar canais**.
- 2. Selecione um tipo de canal.
- 3. Clique no servidor e nos grupos de câmeras para expandi-los e selecione as câmeras desejadas.

Para ajustar a duração e a ordem de cada câmera em um canal de carrossel:

- 1. Selecione uma câmera e ajuste a hora.
- 2. Use as setas no topo da lista para alterar a ordem do carrossel.

Para definir a duração da atribuição da câmera para canais baseados em regras:

- 1. Selecione **Remover a câmera do canal após** a caixa de seleção.
- 2. Defina a hora.

<span id="page-12-0"></span>Os tipos de canais adicionados aparecem na **Lista de canais**.

### **Gerenciando XProtect DLNA Server**

Depois que você configurar o XProtect DLNA Server, você pode monitorar o serviço e mudar as definições de configuração de diversas maneiras.

#### <span id="page-12-1"></span>**Status do serviço XProtect DLNA Server**

Para visualizar o status do serviço XProtect DLNA Server, siga estas etapas.

No computador onde o XProtect DLNA Server estiver instalado, verifique na área de notificação. O ícone do XProtect DLNA Server Manager indica o status do serviço XProtect DLNA Server com as seguintes cores:

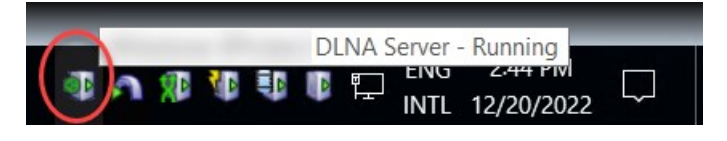

- Verde: Executando
- <sup>l</sup> Amarelo: Iniciando ou parando
- Vermelho: Parado

Se estiver parado, clique com o botão direito do mouse no ícone e selecione **Iniciar XProtect DLNA Server**.

Se você alterar o endereço IP ou os números da porta do servidor de gerenciamento, você deve atualizar essas informações para XProtect DLNA Server. Os números das portas para o XProtect DLNA Server também podem ser alterados.

#### <span id="page-13-0"></span>**Alterar o endereço do servidor de gerenciamento**

Para alterar o endereço do servidor de gerenciamento, siga estas etapas:

1. No computador onde o serviço XProtect DLNA Server está instalado, clique com o botão direito no ícone da bandeja XProtect DLNA Server Manager e selecione **Endereço do servidor de gerenciamento**.

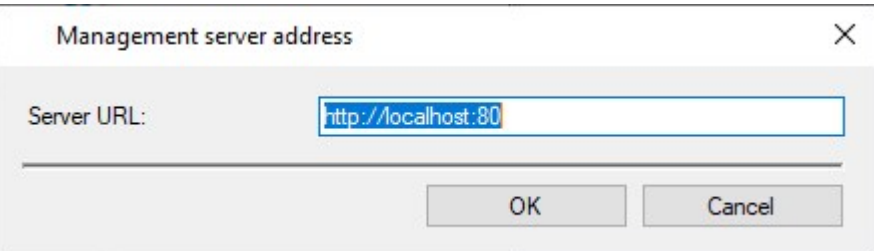

2. Especifique as novas informações e clique em **OK**.

Você precisa utilizar o nome de domínio ou o endereço IP do servidor onde o servidor de gerenciamento está instalado.

O serviço XProtect DLNA Server é reiniciado e o ícone da bandeja fica verde.

#### <span id="page-13-1"></span>**Editar números de portas**

Ì

Para alterar os números das portas do XProtect DLNA Server, siga estas etapas:

1. No computador onde o serviço XProtect DLNA Server está instalado, clique com o botão direito do mouse no ícone da bandeja XProtect DLNA Server Manager e selecione **Mostrar/editar números das portas**.

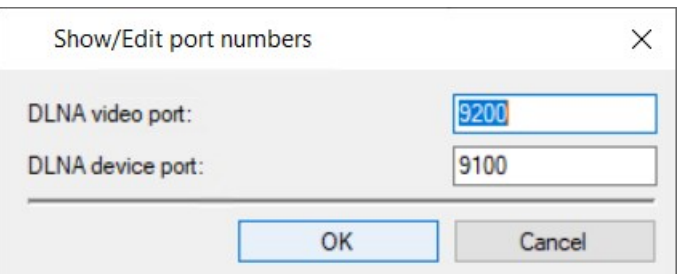

2. Especifique as novas informações e clique em **OK**.

O serviço XProtect DLNA Server é reiniciado e o ícone da bandeja fica verde.

## <span id="page-15-1"></span><span id="page-15-0"></span>**Operação**

## **Usando dispositivo certificado DLNA para visualizar fluxos de vídeo**

Para começar a assistir vídeo ao vivo no sistema XProtect em seus monitores ou TVs públicos, siga estas etapas:

- 1. Verifique se o dispositivo é certificado DLNA e conecte-o à rede com o XProtect DLNA Server.
- 2. Verifique a rede e conecte-a ao XProtect DLNA Server quando ele tiver sido descoberto. Uma lista de diferentes canais aparecerá.
- 3. Conecte o canal de onde você deseja exibir o vídeo.
- 4. Verifique se o canal selecionado exibe o vídeo.

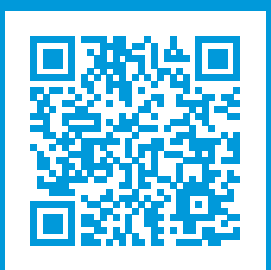

## **helpfeedback@milestone.dk**

Sobre a Milestone

A Milestone Systems é uma fornecedora líder de sistema de gerenciamento de vídeo em plataforma aberta; uma tecnologia que ajuda a garantir a segurança, proteger ativos e aumentar a eficiência dos negócios no mundo todo. A Milestone Systems possibilita a existência de uma comunidade em plataforma aberta que impulsiona colaboração e inovação no desenvolvimento e no uso da tecnologia de vídeo em rede, com soluções consistentes e expansíveis comprovadas em mais de 150 mil locais no mundo todo. Fundada em 1998, a Milestone Systems é uma empresa autônoma do Canon Group. Para obter mais informações, visite https://www.milestonesys.com/.

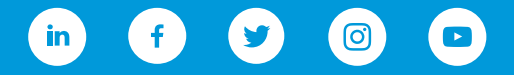